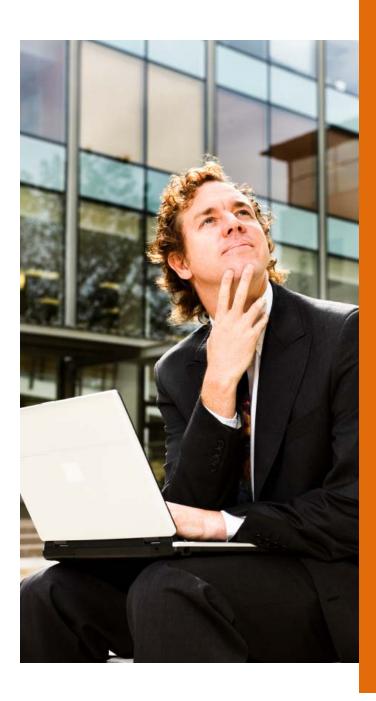

## QUICK GUIDE TO USAJOBS APPLICATION PROCESS

The following slides will assist you in creating an account in USAJOBS and guide you through the application process.

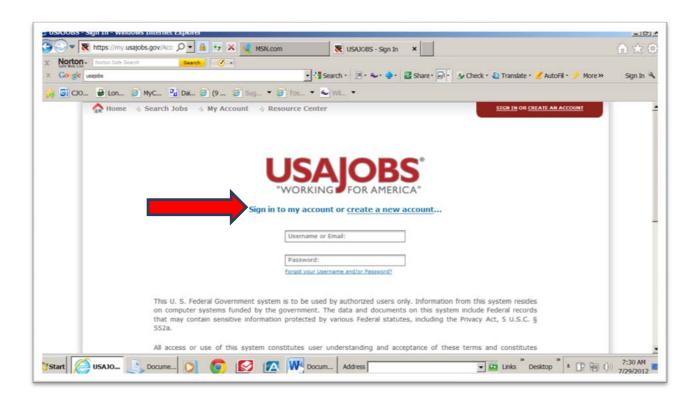

Access the website by going to <a href="https://my.usajobs.gov/Account/Login">https://my.usajobs.gov/Account/Login</a> Sign In or create a new account.

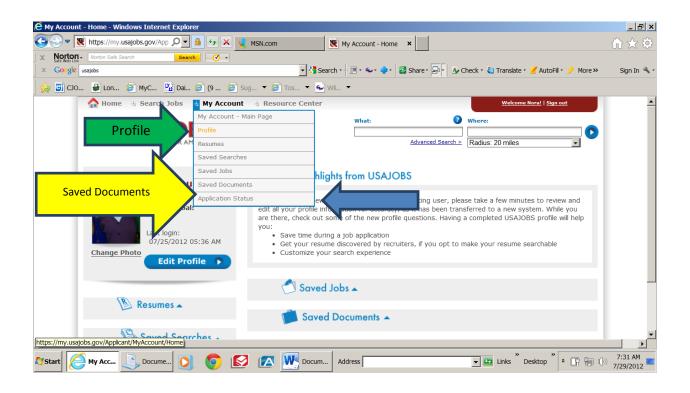

On this page you can access/maneuver around the website within your account. You can view, create, upload and save documents and resumes, save searches for quick access/viewing later and review the current status for vacancies you have already applied for.

PROFILE this is basic information, such as....name, address, etc.

SAVED DOCUMENTS DD214, SF15, Transcripts other related documents for appointment eligibility.

APPLICATION STATUS Review your status on jobs you have applied for

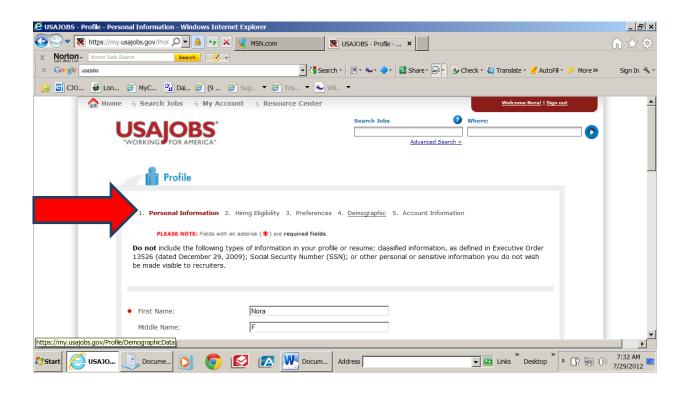

Start by completing basic contact information and then follow instructions completing the rest of the page.

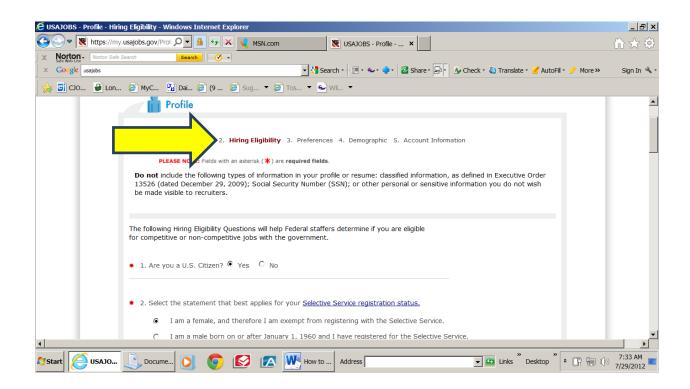

HIRING ELIGIBILITY This is an important section as it will document all categories of your eligibility for appointment in the Federal Service.

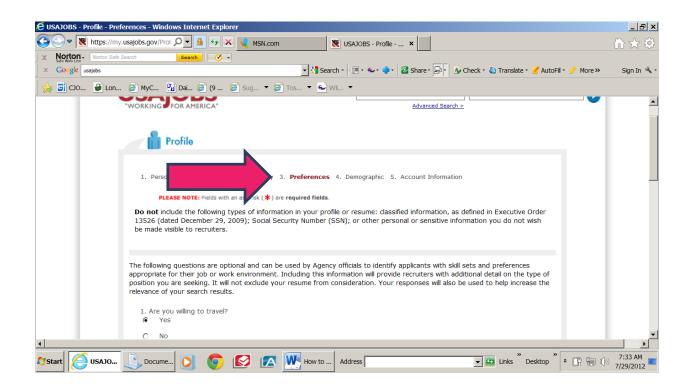

PREFERENCES will document your willingness to perform duty related activities like traveling (TDY), willingness to accept temporary employment, intermittent employment and so forth.

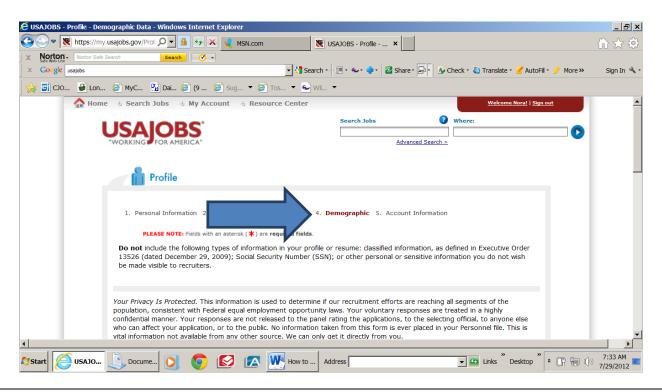

Continue to complete sections 4 and 5.

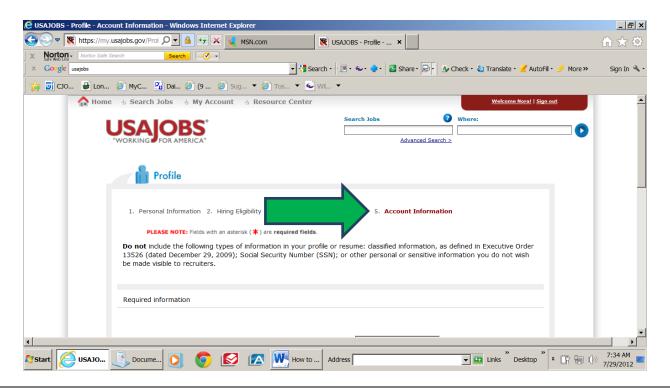

Continue to complete section 5.

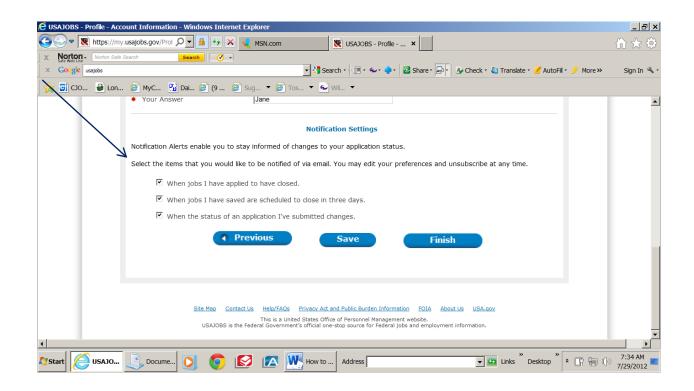

On the bottom of section 5 you can set up notifications of your application status for jobs you applied and so forth. Be sure to click SAVE then click FINISH

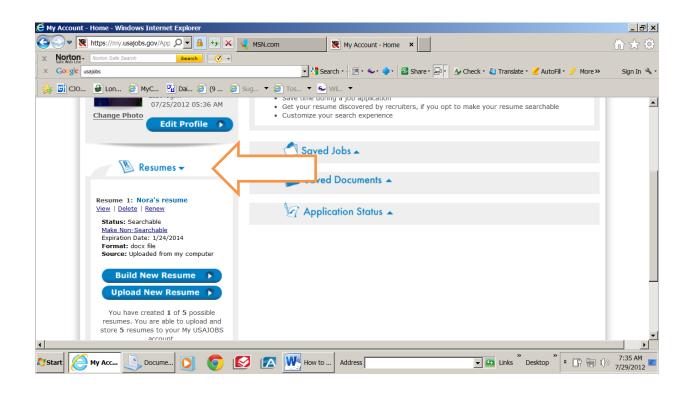

By selecting RESUMES on the main page of your account you can VIEW, DELETE and REVISE your resume. You can store up to 5 resumes. You can make your resume searchable for offices conducting a specific recruitment. You can load a resume using one of two methods; BUILD NEW RESUME or UPLOAD NEW RESUME. If you select the first option you will be taken through a database to complete information that will create a resume. If you choose the latter option you will upload a resume from your computer, disk, CD or other external source.

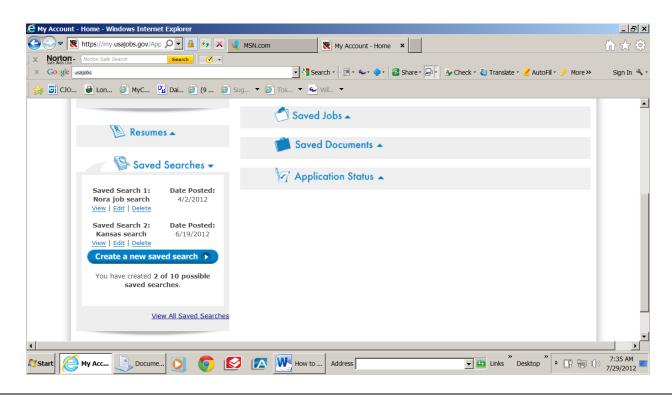

When you select SAVED SEARCHES you can create, view, edit or delete job searches (only selected position types and selected areas), you can create and save 10 searches.

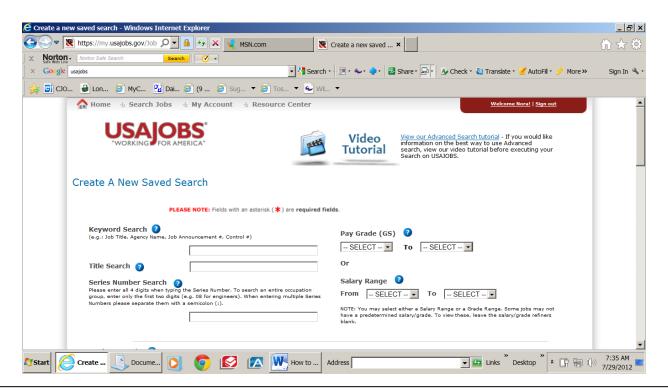

**NOTE:** VIDEO TUTORIAL for creating a search.

In this section you will annotate the type of search you want (Position Title, Name of Agency, Pay Grade, Salary Range, etc)

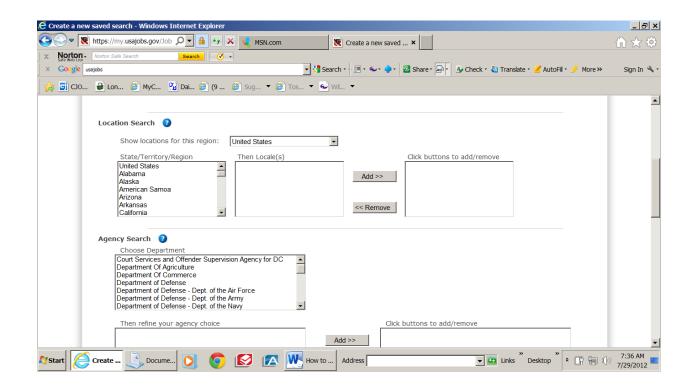

You can narrow your searches to specific locations by agency. Choose your state from the left portion; a list of localities within that region will populate then you select your locality and click ADD.

You will repeat the same procedures for the Agency portion also.

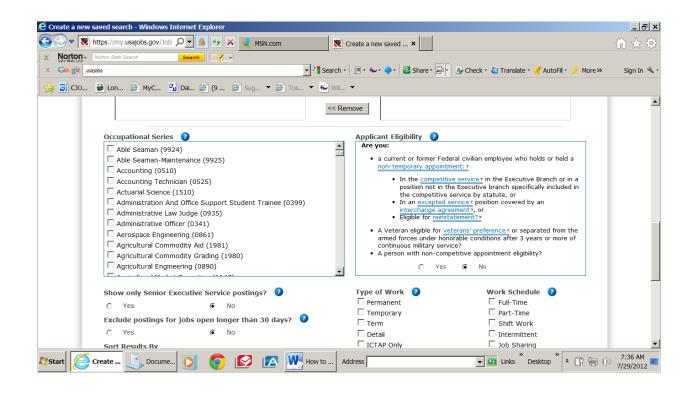

You may narrow your search further by selecting the desired occupational series. IMPORTANT - be sure to annotate your APPLICANT ELIGIBILITY.

Select the type of work and work schedule you are interested in.

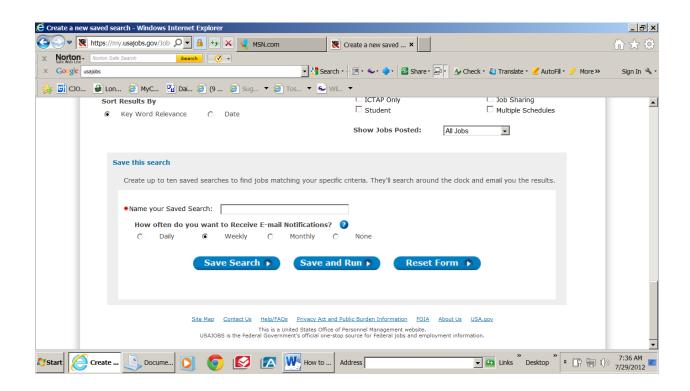

Here you will NAME your search and schedule the email notification period if you desire this option. Be sure to SAVE SEARCH.

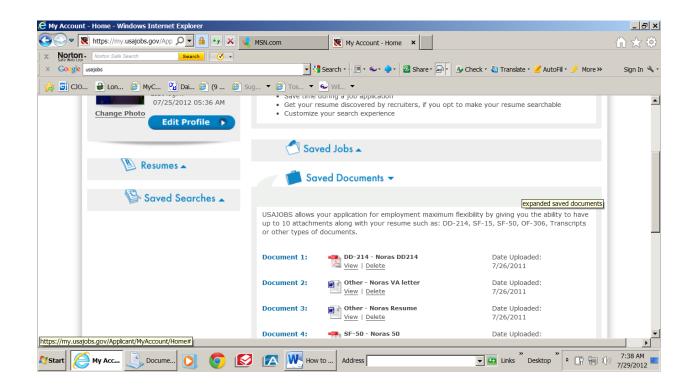

By selecting SAVED DOCUMENTS from the Main Page of your account you can upload, view and delete documents that will be required for your application.

These documents can be reused over and over for multiple applications.

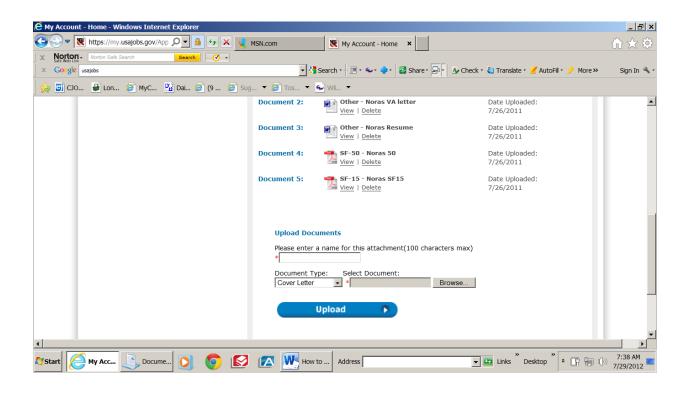

To UPLOAD DOCUMENTS from your computer

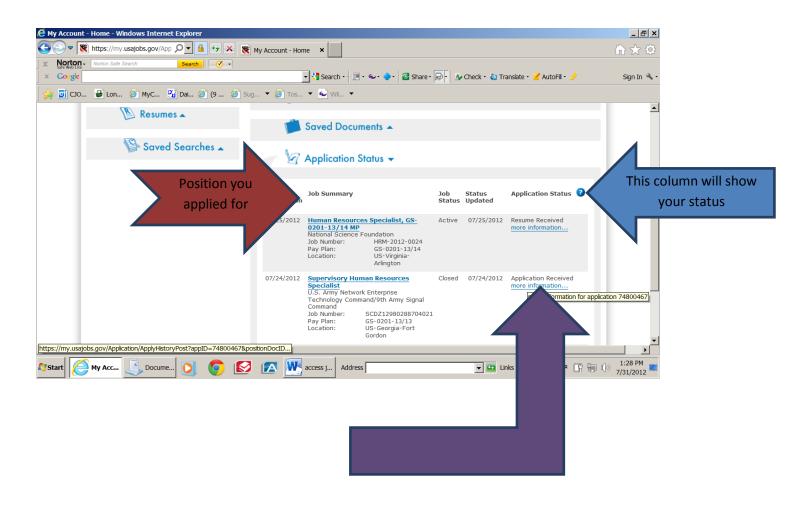

Position – By clicking on the link you can view the announcement

Application Status – By reviewing this column you can see your current status as it pertains to the position you applied for

More information link – By accessing here you will be able to see detailed status

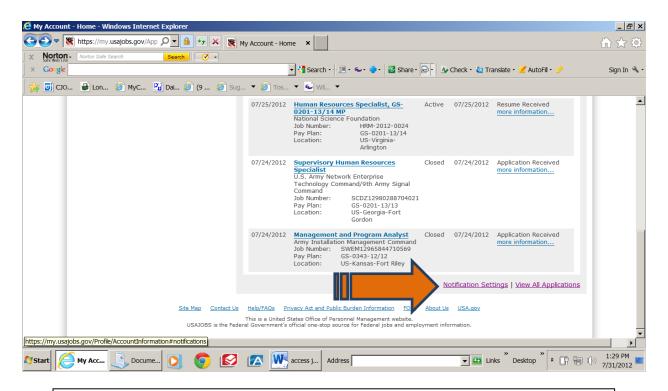

Notification Settings – By clicking here you can set up how you will be notified for status updates of vacancies you applied-for see next slide for more details.

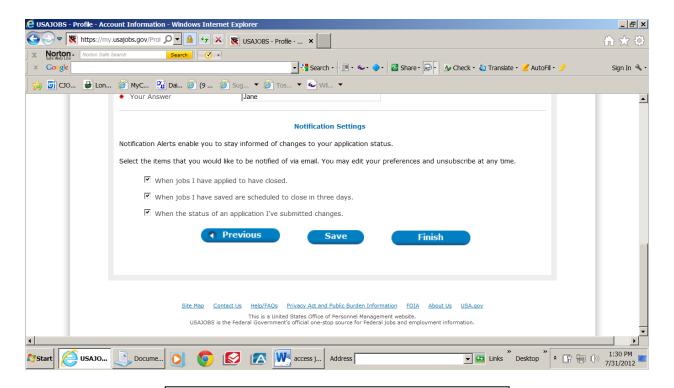

Be sure to click **SAVE** <u>IF YOU MAKE CHANGES</u>

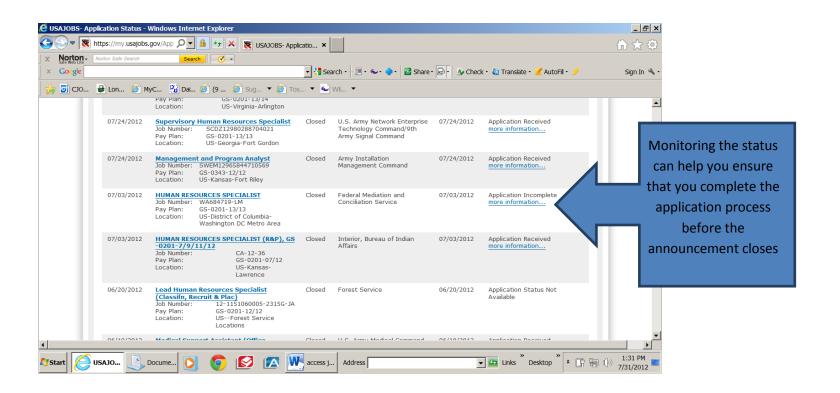

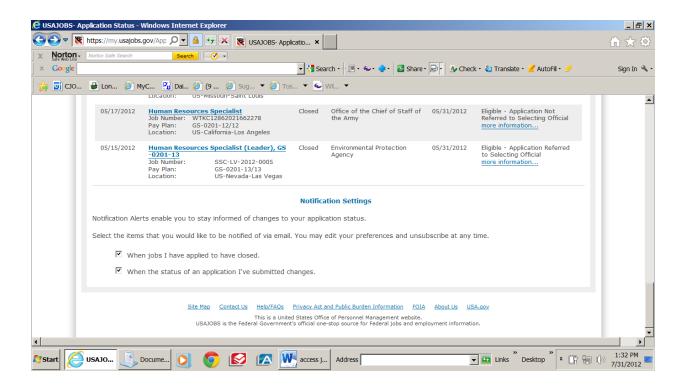

Another notification setting option is at the bottom